# **Windows IIS** 服务器数字证书安装指南

#### 安装之前的准备:签发证书,整合数字证书,并转成 **PFX** 格式。

一旦您申请的 SSL 证书成功签发,签发机构 Comodo 会通过附件将数字证书发送到 您的邮箱。附件包含4个证书文件,您需要按照1-2-3-4 顺序将文件内容拷贝到一个 文本文件,然后保存为 CRT 文件。然后将 CRT 文件和 Key 文件转换成 PFX。

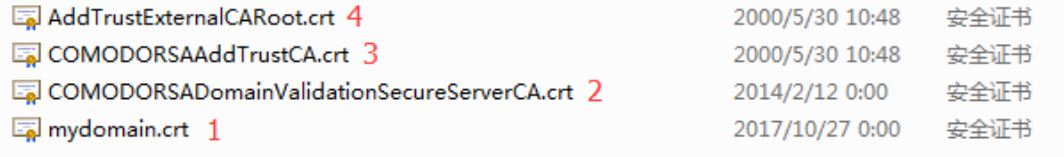

#### **Windows2003 - Microsoft IIS Version 6.0**

**1.**首先,将 **PFX** 文件复制到服务器 **c:\**下。打开 **Internet** 信息服务(**IIS**)管理器, 选择需要安装证书的网站,打开**"**属性**"**,选择**"**目录安全性**"**:

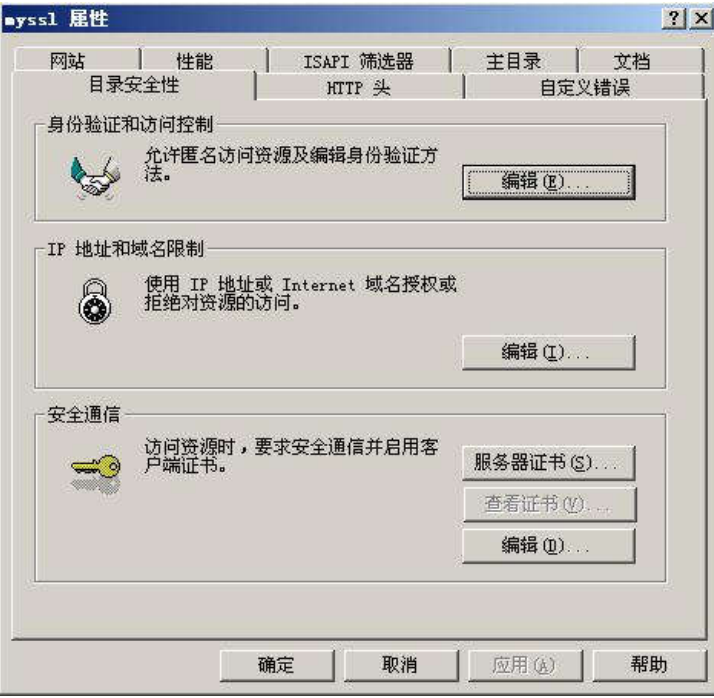

**2.**点击**"**服务器证书**"**,进入 **IIS** 证书向导:

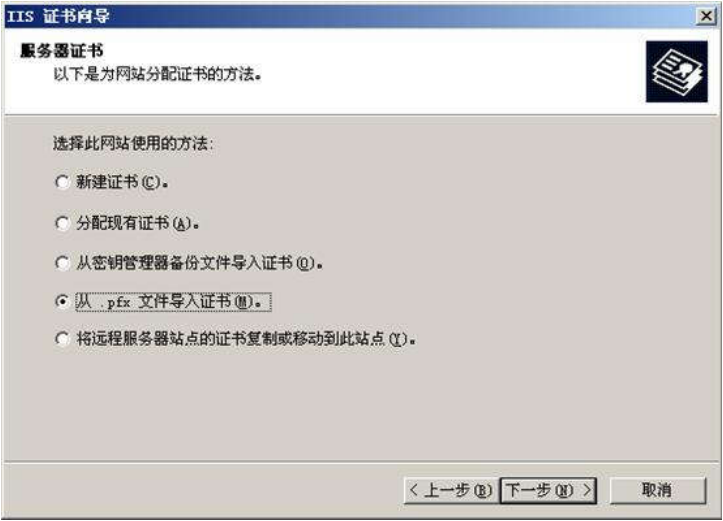

**3.**选择**"**从**.pfx** 文件导入证书**"**,点击**"**下一步**"**:

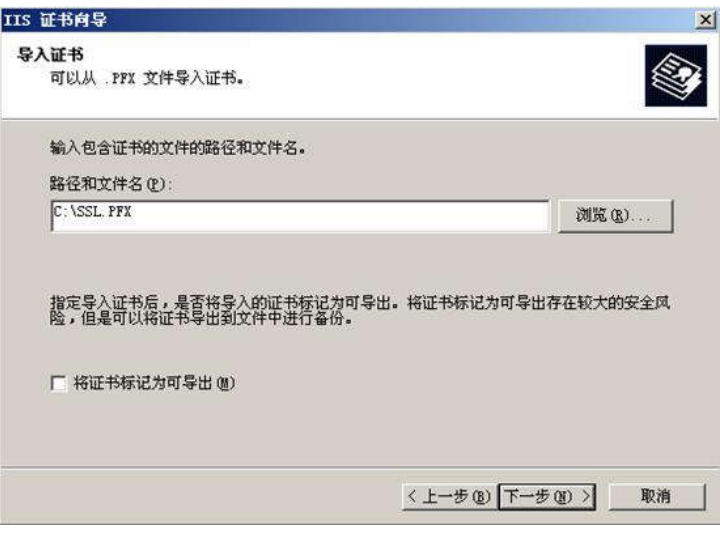

# **4.**点击**"**下一步**"**:

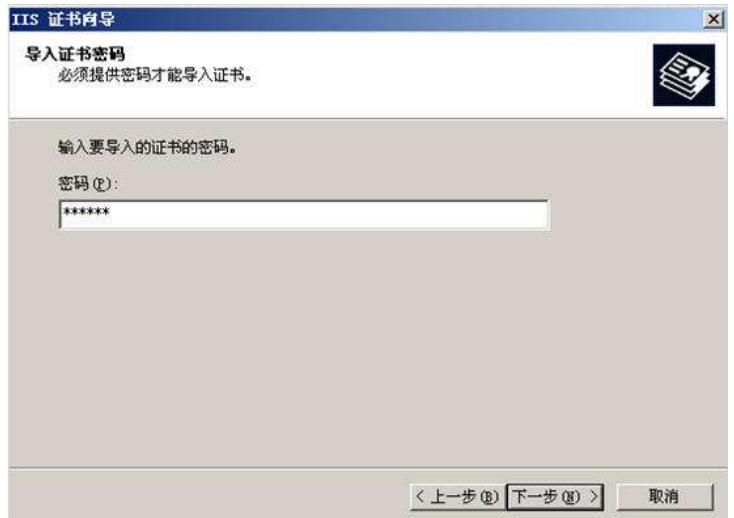

**5.**输入密码,点击**"**下一步**"**:

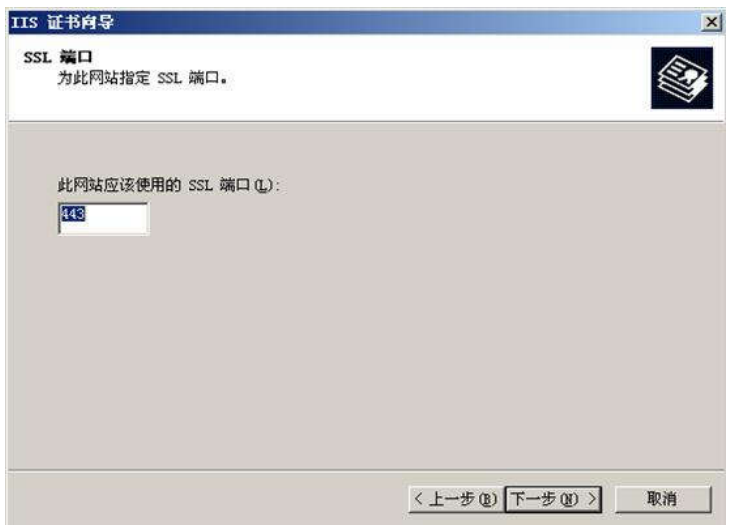

**6.**输入 **SSL** 端口**"443"**,点击**"**下一步**"**,再点击**"**下一步**"**,证书安装完成。

### **Windows 2008 - Microsoft IIS Version 7.0**

**1.**在 **Administrative Tools** 下,打开 **Internet Infomation Service (IIS) Manager**。

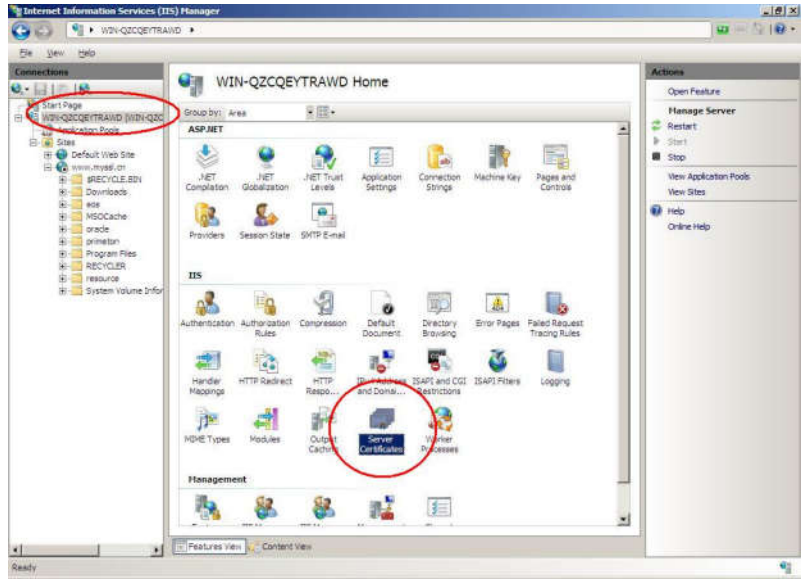

**2.**鼠标在左边窗口点击服务器,中间窗口点击**"Server Certificates",**如下图:

**3.**鼠标在右边窗口点击**"Import..."**

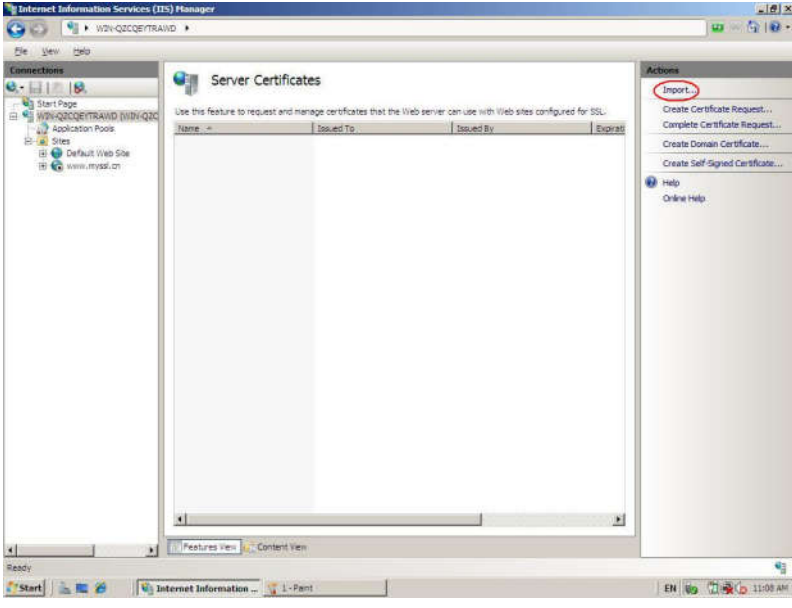

4.选择合并或备份好的 PFX 文件,并输入 PFX 文件密码,如下图:

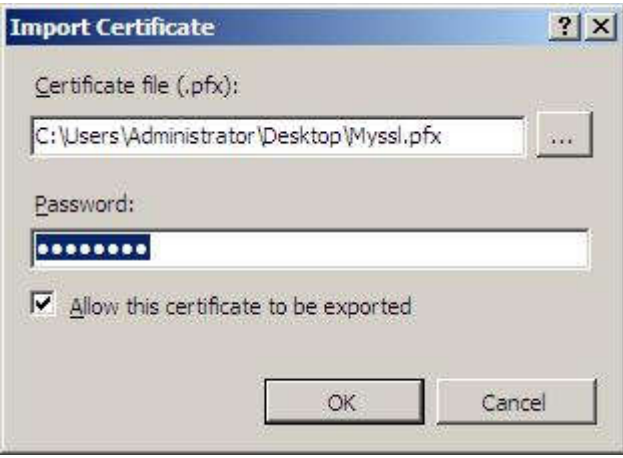

**5.**导入成功后,显示如下图:

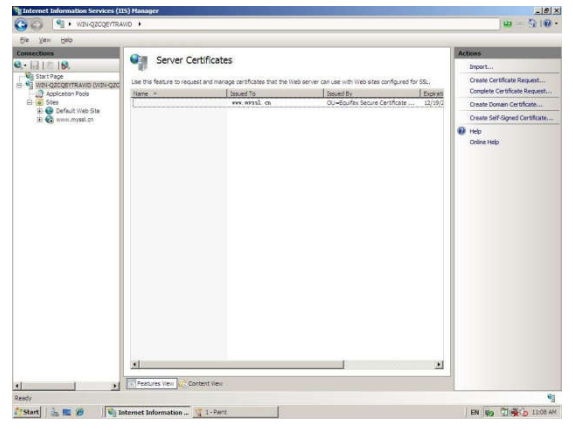

**6.**在左边窗口选择安装证书的网站,然后在中间窗口,选择**"SSL Settings",**再在右 边窗口点击**"Bindings...",**如下图:

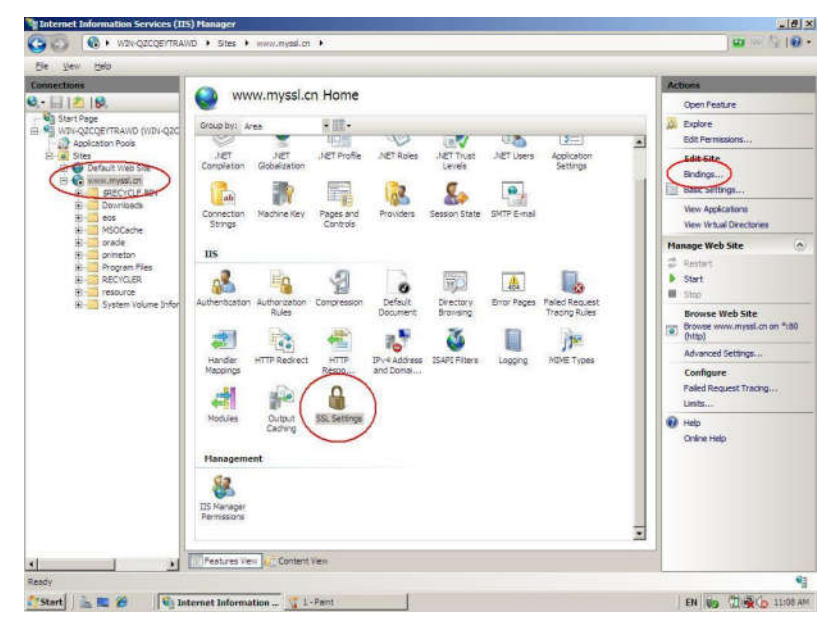

#### **7.**点击**"ADD"**,添加新的绑定,如下图:

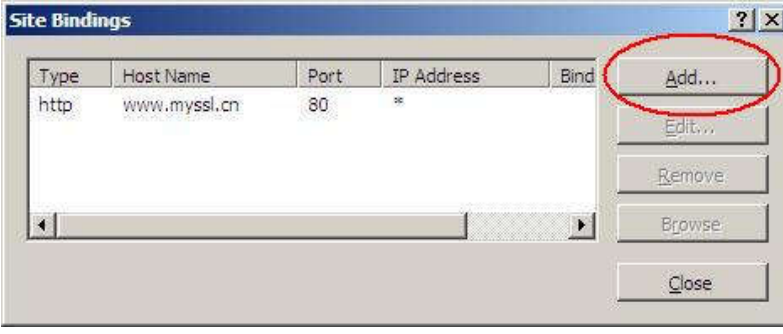

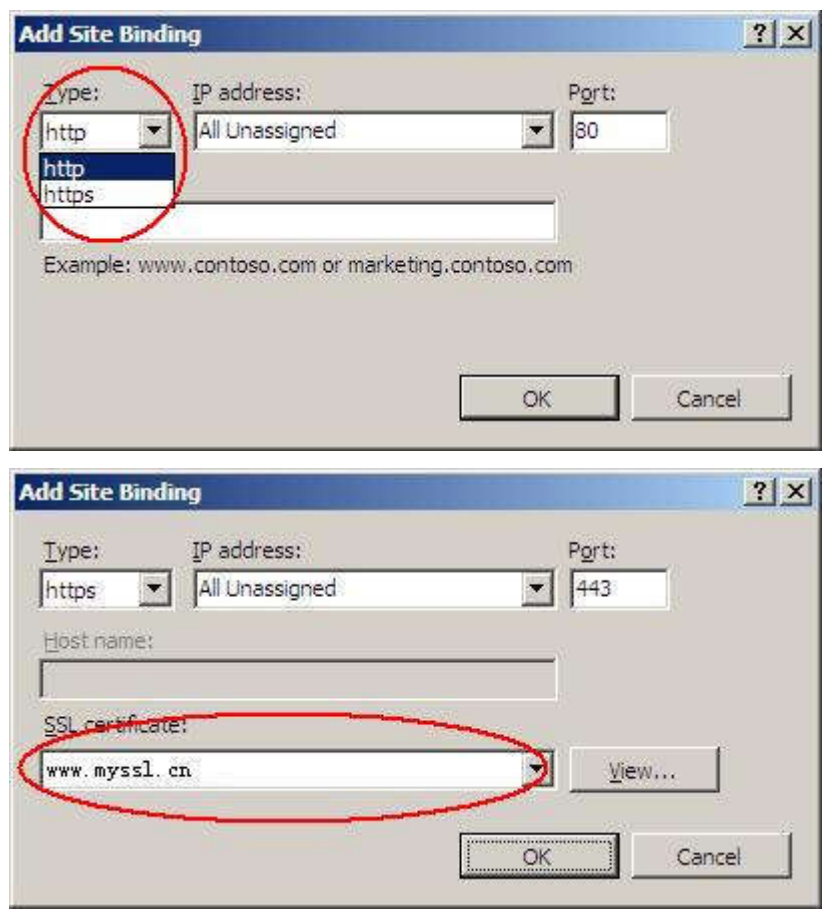

# **8.**选择**"HTTPS",**然后选择刚才导入好的证书,如下图:

## **9.**证书导入成功,如下图:

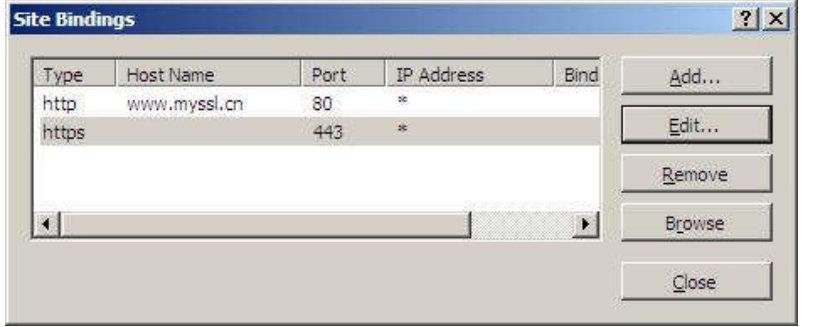